# **IntesisBox® BACnet/IP Server** Modbus TCP Master

## User's manual Issue Date: 17/12/2012

 $r_1 = r_2$ 

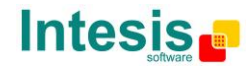

## **© Intesis Software S.L. All Rights Reserved.**

Information in this document is subject to change without notice. The software described in this document is furnished under a license agreement or nondisclosure agreement. The software may be used only in accordance with the terms of those agreements. No part of this publication may be reproduced, stored in a retrieval system or transmitted in any form or any means electronic or mechanical, including photocopying and recording for any purpose other than the purchaser's personal use without the written permission of Intesis Software S.L.

Intesis Software S.L. Milà i Fontanals, 1 bis 08700 Igualada **Spain** 

TRADEMARKS All trademarks and tradenames used in this document are acknowledged to be the copyright of their respective holders.

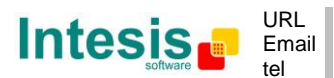

## Gateway for the integration of Modbus TCP slave devices into BACnet/IP control systems.

Models available for this gateway, with their following **Order codes**:

**IBOX-BAC-MBTCP-100** Tiny model with capacity of 110 internal datapoints.

**IBOX-BAC-MBTCP-A** Basic model with capacity of 500 internal datapoints.

#### **IBOX-BAC-MBTCP-B**

Extended model with capacity of 3000 internal datapoints.

© Intesis Software S.L. - All rights reserved This information is subject to change without notice **IntesisBox®** *is a registered trademark of Intesis Software SL*

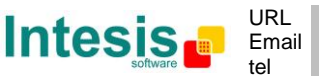

http://www.intesis.com info@intesis.com +34 938047134

#### **INDEX**

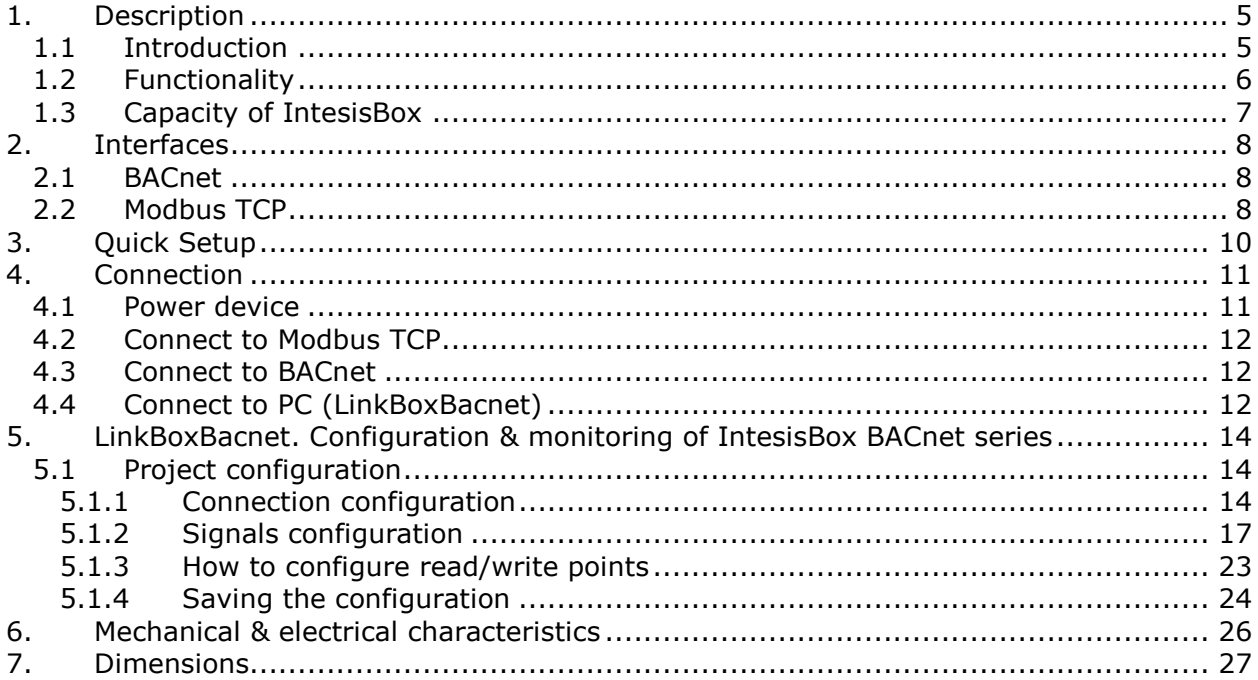

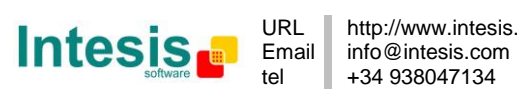

## <span id="page-4-0"></span>**1. Description**

#### <span id="page-4-1"></span>*1.1 Introduction*

This document describes the integration of Modbus TCP systems with BACnet ASHRAE 135 – 2001 Annex J - BACnet protocol compatible devices or systems using the gateway IntesisBox BACnet/IP Server - Modbus TCP Master.

This document assumes that the user is familiar with Modbus TCP and BACnet/IP technology and technical terms.

From now on, and with the aim of easy the read of this document, the words "gateway" or "IntesisBox" are used instead of IntesisBox BACnet/IP Server - Modbus TCP Master. Any other use of the word "gateway" not meaning IntesisBox BACnet/IP Server - Modbus TCP Master will be specifically indicated.

The aim of this integration is to make accessible Modbus TCP system signals and resources from a BACnet/IP based control system or device, as if it was a part of the own BACnet system and vice-versa. For this, the gateway acts as a BACnet/IP Server device in its BACnet interface, allowing other BACnet/IP devices to perform subscription (COV) requests, and also read and write its internal points. From the Modbus TCP system point of view, IntesisBox simulates a Modbus master device, the readings of the Modbus TCP slave device(s) is performed by IntesisBox by automatic continuous polling.

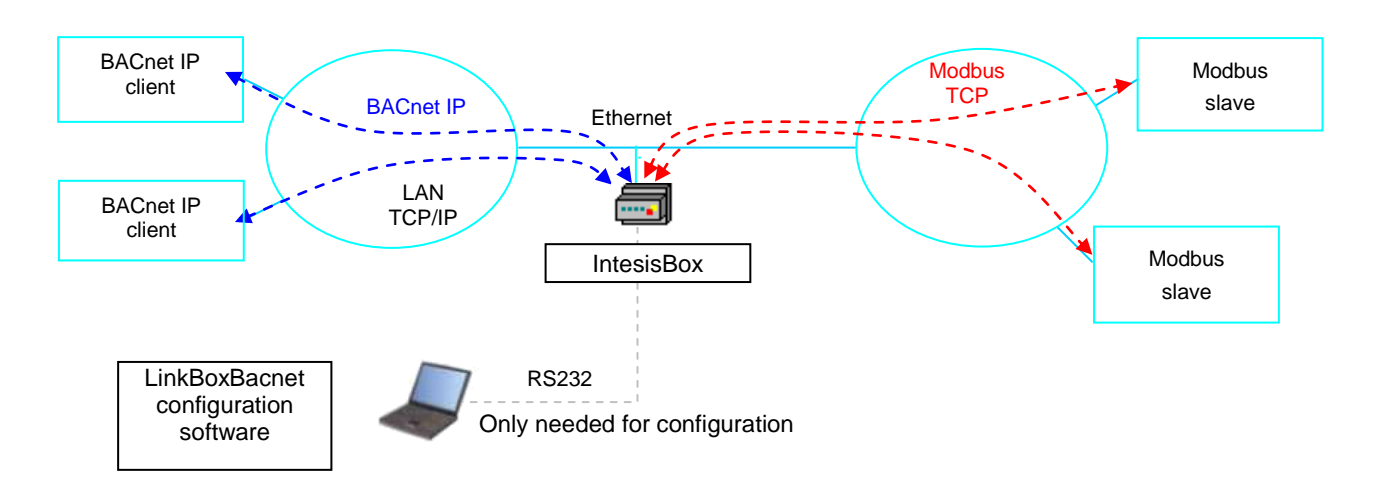

**Figure 1.1** Integration of Modbus TCP and BACnet/IP using *IntesisBox BACnet/IP Server - Modbus TCP Master* gateway

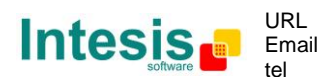

#### <span id="page-5-0"></span>*1.2 Functionality*

The integration operation is as follow:

From the Modbus TCP system point of view, after the start up process, IntesisBox reads continuously the points configured to be read in the Modbus TCP slave devices, and updates in its memory all the values received from the Modbus TCP system.

From the BACnet system point of view, after the start up process, the gateway listen for any subscription (COV) request, serves any polling request, or performs any writing request of its internal points received from BACnet system. The values received from BACnet are immediately written in the associated register of the corresponding Modbus TCP slave device.

Every one of the Modbus TCP registers in the slave devices is associated to a *BACnet object*, with this, all the Modbus TCP system (all the slave devices) is seen as *a single BACnet device with many objects* from the BACnet system point of view, each object corresponding to a Modbus TCP slave/register address.

When a new value is read from Modbus TCP for a given register, the new value is updated in the gateway's memory and, if this signal is associated to a BACnet active subscription then the new value will be sent to the subscripted BACnet device(s).

In the continuous polling of the Modbus TCP devices, if a non response of the Modbus TCP device is detected, the corresponding virtual signal inside IntesisBox will be activated indicating communication error with the Modbus TCP device. These virtual signals indicating communication status in real time with the Modbus TCP devices are also accessible from BACnet, like the rest of the points of IntesisBox.

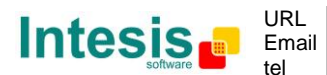

#### <span id="page-6-0"></span>*1.3 Capacity of IntesisBox*

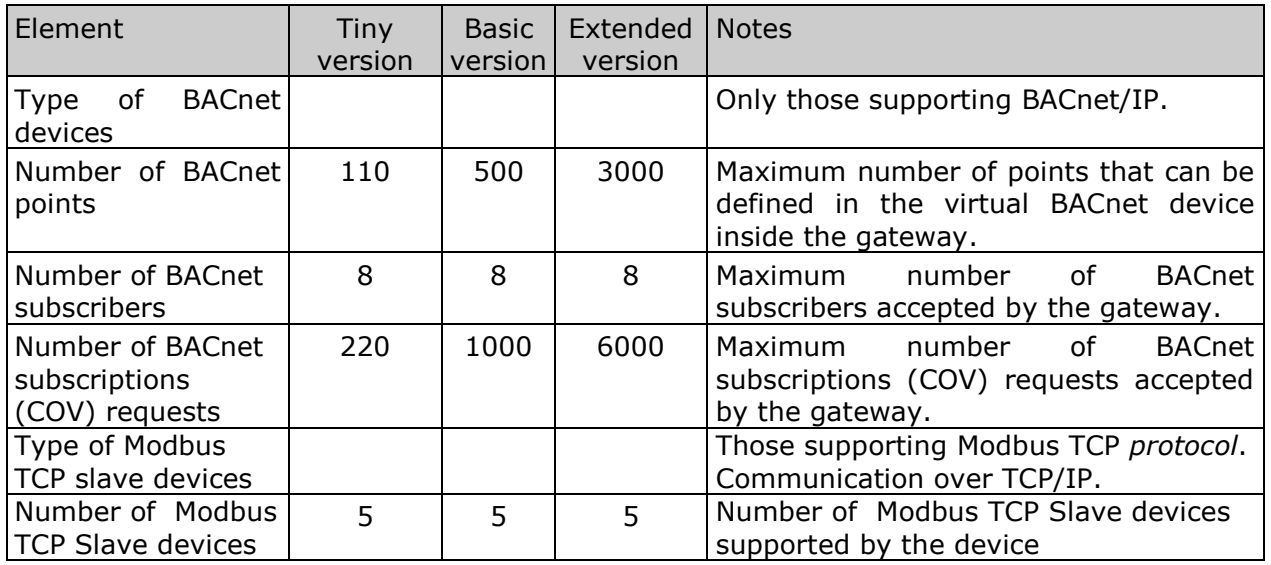

There are different models of *IntesisBox BACnet/IP Server - Modbus TCP Master,* with different capacity every one of them.

- Tiny model with capacity of 110 internal data points. *Ref.: IBOX-BAC-MBTCP-100.*
- Basic model with capacity of 500 internal data points. *Ref.: IBOX-BAC-MBTCP-A.*
- Extended model with capacity of 3000 internal data points. *Ref.: IBOX-BAC-MBTCP-B.*

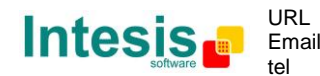

## <span id="page-7-0"></span>**2. Interfaces**

This section gives the reader an idea on how a Modbus TCP system/installation is integrated with IntesisBox BACnet. It is not meant to provide an in-depth explanation on how BACnet or Modbus TCP technology work as understanding the protocol principles is assumed throughout this document.

The IntesisBox behaves as a regular BACnet device inside the BACnet system integrating all the KNX devices. Note that each datapoint defined on IntesisBox will have two associated data types:

- One data-type, related to the BACnet/IP protocol of the IntesisBox
- And another data-type, related to Modbus TCP side of IntesisBox

Conversions of data values from Modbus TCP to BACnet/IP data-types (and vice versa) are internally performed at application level of IntesisBox, and keeping the highest possible level of precision, with the restrictions of the data-type itself. Further detail on behavior and data-types of the BACnet/IP and Modbus TCP interfaces of IntesisBox is given in the following sections.

All configuration of IntesisBox BACnet is done using software tool *LinkBoxBacnet*. This tool, covered in depth in section [5,](#page-13-3) is used to define the Modbus TCP and BACnet related parameters on each of the datapoints defined in IntesisBox.

#### <span id="page-7-1"></span>*2.1 BACnet*

The IntesisBox integrates all the Modbus TCP devices in a single BACnet device. The communication with the other BACnet devices is done via the Ethernet port of the gateway which implements the BACnet ASHRAE 135 – 2001 Annex J - BACnet protocol.

The supported BACnet Objects and Building Blocks can be found in the PICS document available on the web:

[http://www.intesis.com/pdf/IntesisBox\\_BACnet\\_IP\\_Server\\_Modbus\\_TCP\\_master\\_PICS.pdf](http://www.intesis.com/pdf/IntesisBox_BACnet_IP_Server_Modbus_TCP_master_PICS.pdf)

Configuration of all BACnet/IP parameters of IntesisBox and their links to Modbus TCP using LinkBoxBacnet software tool is covered in section [5.1.](#page-13-1)

#### <span id="page-7-2"></span>*2.2 Modbus TCP*

Modbus TCP communication is characterised basically by the embedding of the Modbus RTU protocol into TCP/IP frames. This communication over TCP/IP allows faster communication and a longer distance between master and slave devices in comparison with RTU communication over serial line, and can use common TCP/IP infrastructure in buildings as well as communication over WAN or internet. It allows also the co-existence of one or more masters and of course one or more slave devices in a given network, all of them interconnected through a TCP/IP based network.

IntesisBox acts as master in the Modbus TCP network, and the other Modbus devices connected to the network communicating with IntesisBox must be always slave devices.

Up to 5 Modbus TCP slave devices can be defined in IntesisBox, to communicate with them.

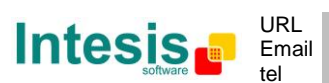

For each point defined that belongs to a defined Modbus TCP slave device, a slave address from 0 to 255 can be also freely configured, this feature allows great flexibility, for example to integrate Modbus RTU slave devices connected in a serial line and with an RTU/TCP converter on top of this serial line, enabling the access to the RTU slaves' points through TCP/IP, in this case the RTU/TCP converter communicating in TCP identifies the destination of the point (slave address in the RTU network) by the contents of the slave address field.

Modbus TCP slave devices are characterised by their IP address, and their predefined *registers address map*, this address map specifies the address, type and characteristics of each internal point (commonly called *register*) of the Modbus slave device, these registers being accessible using Modbus TCP protocol.

Communication parameters of IntesisBox Modbus TCP interface (IP address, Net Mask, Default router address, and TCP port) are fully configurable to adapt to any IP network and slave device.

Modbus TCP protocol defines different types of function codes to use to read/write different type of registers that can be found in Modbus devices, and also different data formats to encode values.

Also the data encoding used for 16 bits registers (big-endian or little-endian) can be configured in IntesisBox Modbus interface. This is the byte order for data encoding (MSB..LSB or LSB..MSB). This data encoding, although is specified as big-endian in Modbus protocol specification, it varies depending on manufacturer/type of slave.

All this gives great flexibility to integrate a wide range of Modbus slave devices that can be found in the market.

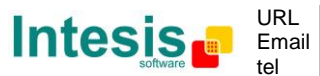

## <span id="page-9-0"></span>**3. Quick Setup**

- 1. Install LinkBoxBacnet. Details in section [5](#page-13-0)
- 2. Install IntesisBox in the desired installation site (DIN rail mounting inside a metallic industrial cabinet connected to ground is recommended).
- 3. Power up and connect the communication cables. Details in section [4.](#page-10-0)
- 4. Open LinkBoxBacnet, open a project or create a new one. Details in section [5.](#page-13-3)
- 5. Connect to the IntesisBox (details in section [5\)](#page-13-3).
- 6. (optional) Configure the IntesisBox. Details in section [5.1.](#page-13-1)
- 7. Check if there is communication in both BACnet and Modbus TCP buses (section [5\)](#page-13-0)
- 8. The IntesisBox is ready to be used in your system.

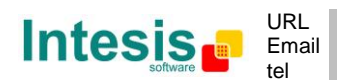

## <span id="page-10-0"></span>**4. Connection**

The device uses a standard enclosure allowing DIN EN60715 TH35 rail mounting. Its plastic meets standard PC UL 94 V0.

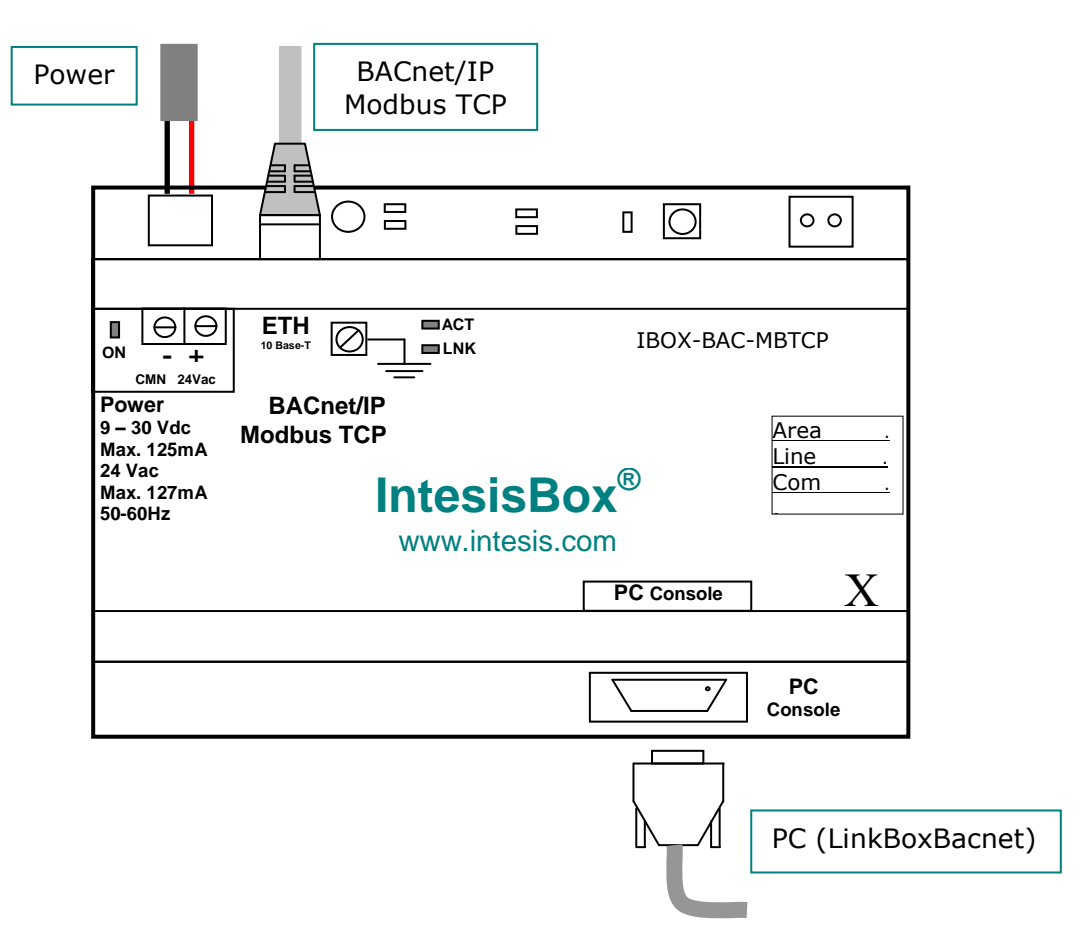

**Figure 4.1** Device connection diagram

<span id="page-10-2"></span>Ensure proper space for all connectors when mounted.

The items supplied by Intesis Software for this integration are:

- IntesisBox BACnet/IP Server Modbus TCP Master hardware
- Console cable. Standard DB9F-DB9M cable 1.8 meter long.
- Installation sheet, containing a link to the LinkBoxBacnet software and this manual.

#### <span id="page-10-1"></span>*4.1 Power device*

The first step to perform is to power up the device. To do so a power supply working with any of the voltage range allowed is needed (check section [6\)](#page-25-0). Once connected the ON led [\(Figure 4.1\)](#page-10-2) will turn on.

**WARNING!** In order to avoid earth loops that can damage the gateway and/or any other equipment connected to it, we strongly recommend:

![](_page_10_Picture_14.jpeg)

© Intesis Software S.L. - All rights reserved This information is subject to change without notice **IntesisBox®** *is a registered trademark of Intesis Software SL*

- The use of DC power supplies, floating or with the negative terminal connected to earth. **Never use a DC power supply with the positive terminal connected to earth**.
- The use of AC power supplies only if they are floating and not powering any other device.

#### <span id="page-11-0"></span>*4.2 Connect to Modbus TCP*

Connect the communication cable coming from the network hub or switch to the ETH port [\(Figure 4.1\)](#page-10-2) of IntesisBox. The cable to be used depends on where the IntesisBox is being connected:

- Connecting directly to a Modbus TCP device: crossover Ethernet UTP/FTP CAT5 cable
- Connecting to a hub or switch of the LAN of the building: a straight Ethernet UTP/FTP CAT5 cable

How to check if there is communication with the Modbus TCP bus is explained in the LinkBoxBacnet Manual (section [5\)](#page-13-0).

#### <span id="page-11-1"></span>*4.3 Connect to BACnet*

Connect the communication cable coming from the network hub or switch to the ETH port [\(Figure 4.1\)](#page-10-2) of IntesisBox. The cable to be used depends on where the IntesisBox is being connected:

- Connecting directly to a BACnet/IP device: crossover Ethernet UTP/FTP CAT5 cable
- Connecting to a hub or switch of the LAN of the building: a straight Ethernet UTP/FTP CAT5 cable

In case there is no response from the BACnet devices to the frames sent by IntesisBox, check that they are operative and reachable from the network connection used by IntesisBox. Check the IntesisBox Ethernet interface sending Pings to its IP address using a PC connected to the same Ethernet network.

#### <span id="page-11-2"></span>*4.4 Connect to PC (LinkBoxBacnet)*

This action allows the user to have access to configuration and monitoring of the device (more information can be found in the LinkBoxBacnet User Manual [section [5\]](#page-13-0)). Two methods to connect to the PC can be used:

- Ethernet: Using the ETH port [\(Figure 4.1\)](#page-10-2) of IntesisBox. How to check connectivity is explained in section [4.3.](#page-11-1)
- Serial cable: To connect the device to the PC the serial cable supplied should be plugged to the PC console port [\(Figure 4.1\)](#page-10-2).

The cable is a RS-232 straight cable and its pinout is at explained in [Table 4.1.](#page-12-0)

![](_page_11_Picture_20.jpeg)

## **IntesisBox® BACnet/IP Server - Modbus TCP Master User's Manual r1 eng**

<span id="page-12-0"></span>

| IntesisBox |  |                   |       | <b>PC</b> |  |
|------------|--|-------------------|-------|-----------|--|
| DB9 M      |  | RS-232 (Straight) | DB9 F |           |  |
| TХ         |  |                   |       | RX        |  |
| <b>RX</b>  |  |                   |       |           |  |
| GND        |  |                   |       | GND       |  |
|            |  |                   |       |           |  |

**Table 4.1** Configuration serial cable pinout

![](_page_12_Picture_5.jpeg)

### <span id="page-13-3"></span><span id="page-13-0"></span>**5. LinkBoxBacnet. Configuration & monitoring of IntesisBox BACnet series**

How to install and use the LinkBoxBacnet is explained in its Manual. It can be found in the installation folder (if the Software is already installed) or it can be downloaded from the link that can be found in the installation sheet supplied with the IntesisBox.

In this section only the specific project configuration for IntesisBox BACnet/IP Server - Modbus TCP Master is going to be explained.

<span id="page-13-1"></span>The External Protocol in this IntesisBox is Modbus TCP

#### *5.1 Project configuration*

To configure the integration connection parameters, and the points list, click on *Config* in the *Button Bar (*[Figure 5.1](#page-13-4)*).* The Modbus TCP *Configuration* window will be opened. For integrations with a large number of points an alternative CSV based configuration method is explained in the LinkBoxBacnet Manual.

![](_page_13_Picture_8.jpeg)

**Figure 5.1** Menu and Button Bar in LinkBoxBacnet

#### <span id="page-13-4"></span><span id="page-13-2"></span>5.1.1 Connection configuration

Two subsets of information are configured using this window, the BACnet/IP parameters of the IntesisBox, and the parameters of the Modbus TCP interface.

![](_page_13_Picture_13.jpeg)

## **IntesisBox® BACnet/IP Server - Modbus TCP Master User's Manual r1 eng**

![](_page_14_Picture_127.jpeg)

**Figure 5.2** Configuration: Connection Tab

BACnet/IP interface configuration parameters:

![](_page_14_Picture_128.jpeg)

**Figure 5.3** BACnet/IP interface Configuration

- **IP:** Enter the IP address for the gateway (supplied by the network administrator).
- **NetMask**: Enter the IP NetMask for the gateway (supplied by the network administrator).
- **Gateway:** Enter the Default Gateway address (router address) in case the gateway (IntesisBox) is in a different sub network than other BACnet devices (supplied by the network administrator). Leave blank if there is no need of router address.
- **BACnet Port:** Enter the BACnet port number used by the gateway (by default 47808, which is BAC0).

![](_page_14_Picture_12.jpeg)

- **Device**: Enter the BACnet device number for the gateway (must be unique inside the BACnet system).
- **Device Name:** Select the BACnet device name for the gateway (by default "Modbus TCP Gateway"). This name will be collected by BACnet browsers among others.
- **Version:** Select the gateway model used: tiny,basic or extended. You can check the gateway model in the identification given by the device when it connects to LinkBoxBacnet, it appears in the IntesisBox Communication Console window once connected to the gateway

IntesisBox Bacnet Modbus TCP-100… → Tiny model IntesisBox\_Bacnet\_Modbus TCP-**A**... → Basic model<br>IntesisBox\_Bacnet\_Modbus TCP-**B**... → Extended model IntesisBox Bacnet Modbus TCP-**B**...

#### Modbus TCP interface configuration parameters:

![](_page_15_Picture_226.jpeg)

**Figure 5.4** Modbus TCP interface Configuration

- <span id="page-15-0"></span> **Devices:** List of Modbus TCP slave devices to communicate to. Check the devices you want to activate. Select a device to configure its properties.
- **+/- :** Use this button to define the number of Modbus TCP slave devices to communicate to (Up to 254 devices)

For every Modbus TCP device defined, the following properties must be entered:

- **IP:** IP of each slave device
- **Port:** Port of each slave device
- **Name:** Enter the device name (optional, just for identification purposes).
- **Timeout between Connections (ms):** time to wait before retrying the connection again if it failed

![](_page_15_Picture_17.jpeg)

- **Timeout TCP connect (sec):** timeout to decide that a connection was not successful**.**
- **Timeout TCP response (sec):** timeout to decide that a the device has not replied.
- **Byte order** (Modbus TCP endianism)**:** Byte order for data fields inside Modbus TCP telegrams (LSB..MSB or MSB..LSB). It will depend on the slaves, consult the slave documentation for details. If unknown just try the two possible choices and see if the read values make sense. This affects to all data fields of all slaves defined.
- **Hysteresis to send to BACnet:** Amount that a Modbus TCP value needs to change to be sent to the BACnet COV subscriptions

#### <span id="page-16-0"></span>5.1.2 Signals configuration

Select the Signals tab [\(Figure 5.5\)](#page-16-1) to configure the signals list (the IntesisBox internal points). More information about the meaning of the columns can be found in the tables below.

Every row in the grid corresponds to a signal (point). Signals (rows in the grid) can be added or deleted selecting the desired row and clicking Add or Delete buttons. Multiple consecutive rows can be deleted too.

|                 | Dev            | Slave Modbus code         | Format             | l Add. | Bit | Frac Bac.Name                |        | Bac.Ty Bac.ID Active |  |
|-----------------|----------------|---------------------------|--------------------|--------|-----|------------------------------|--------|----------------------|--|
|                 |                | 0-Communication Error     |                    |        |     | 0 Communication Error Dev.1  | $3-BI$ | $011$ Yes            |  |
| $\overline{c}$  | $\overline{c}$ | 0-Communication Error     |                    |        |     | 0 Communication Error Dev.2  | 3-BI   | 0-No                 |  |
| 3               | 3              | 0-Communication Error     |                    |        |     | 0 Communication Error Dev.3  | 3-BI   | 0-No                 |  |
|                 | 4              | D-Communication Error     |                    |        |     | 0 Communication Error Dev. 4 | $3-BI$ | 0-No                 |  |
| $\overline{c}$  |                | 1 3-Read analog registers | 4 - 16 bits sig C2 | 10     |     | $0$ Obj 2                    | 2-AV   | $011$ Yes            |  |
| $\overline{3}$  |                | 1 3-Read analog registers | 4 - 16 bits sig C2 | 11     |     | $0 0$ bi 3                   | 2-AV   | $111$ -Yes           |  |
|                 |                | 1 3-Read analog registers | 4 - 16 bits sig C2 | 12     |     | $0$ Obi4                     | 2-AV   | $2 1-Y$ es           |  |
| 5               |                | 1 3-Read analog registers | 4 - 16 bits sig C2 | 13     |     | $0$ Obj 5                    | 2-AV   | 31Yes                |  |
| 6               |                | 1 3-Read analog registers | 4 - 16 bits sig C2 | 14     |     | 0 0 6                        | 2-AV   | $4 1-Y$ es           |  |
| 7               |                | 1 3-Read analog registers | 4 - 16 bits sig C2 | 15     |     | $0 0$ bi 7                   | 2-AV   | $51 - Yes$           |  |
| 8               |                | 1 3-Read analog registers | 4 - 16 bits sig C2 | 16     |     | $0 0$ bi $8$                 | 2-AV   | $6 1-Y$ es           |  |
| 9               |                | 1 3-Read analog registers | 4 - 16 bits sig C2 | 17     |     | 0 0b 9                       | 2-AV   | 7 1-Yes              |  |
| 10              | 1 <sup>1</sup> | 1 3-Read analog registers | 4 - 16 bits sig C2 | 18     |     | $0 0$ bi 10                  | $0-4$  | 01Yes                |  |
| 11              |                | 1 3-Read analog registers | 4 - 16 bits sig C2 | 19     |     | 0 0 011                      | $1-40$ | $011$ Yes            |  |
| 12              | 1 <sup>1</sup> | 1 3-Read analog registers | 4 - 16 bits sig C2 | 20     |     | 0 0bi 12                     | 2-AV   | $81 - Yes$           |  |
| 13              |                | 1 3-Read analog registers | 4 - 16 bits sig C2 | 100    |     | $0$ Obj 13                   | $3-BI$ | 11Yes                |  |
| 14              | $\mathbf{1}$   | 1 3-Read analog registers | 4 - 16 bits sig C2 | 101    |     | $0 0$ bi 14                  | $4-B0$ | $011$ Yes            |  |
| 15              |                | 3-Read analog registers   | 4 - 16 bits sig C2 | 102    |     | 0 0bi 15                     | 5-BV   | $01 - Yes$           |  |
| 16              |                | 1 3-Read analog registers | 4 - 16 bits sig C2 | 103    |     | $0 0$ bi 16                  | 13-MI  | $011$ -Yes           |  |
| 17              |                | 1 3-Read analog registers | 4 - 16 bits sig C2 | 104    |     | 0 0bi 17                     | 14-MO  | $011$ -Yes           |  |
| 18 <sup>1</sup> | $\mathbf{1}$   | 1 3-Read analog registers | 4 - 16 bits sig C2 | 105    |     | $0 0$ bi 18                  | 19-MV  | $01 - Yes$           |  |

**Figure 5.5** Signal list

<span id="page-16-1"></span>![](_page_16_Picture_178.jpeg)

© Intesis Software S.L. - All rights reserved This information is subject to change without notice **IntesisBox®** *is a registered trademark of Intesis Software SL*

![](_page_16_Picture_13.jpeg)

![](_page_17_Picture_209.jpeg)

![](_page_17_Picture_210.jpeg)

![](_page_17_Picture_211.jpeg)

![](_page_17_Picture_6.jpeg)

![](_page_17_Picture_7.jpeg)

![](_page_18_Picture_226.jpeg)

![](_page_18_Picture_3.jpeg)

© Intesis Software S.L. - All rights reserved

## **IntesisBox® BACnet/IP Server - Modbus TCP Master User's Manual r1 eng**

![](_page_19_Picture_198.jpeg)

![](_page_19_Picture_199.jpeg)

![](_page_19_Picture_200.jpeg)

![](_page_19_Picture_201.jpeg)

© Intesis Software S.L. - All rights reserved This information is subject to change without notice **IntesisBox®** *is a registered trademark of Intesis Software SL*

![](_page_19_Picture_7.jpeg)

![](_page_20_Picture_195.jpeg)

![](_page_20_Picture_196.jpeg)

![](_page_20_Picture_197.jpeg)

![](_page_20_Picture_6.jpeg)

![](_page_21_Picture_192.jpeg)

![](_page_21_Picture_193.jpeg)

![](_page_21_Picture_194.jpeg)

![](_page_21_Picture_195.jpeg)

![](_page_21_Picture_196.jpeg)

![](_page_21_Picture_197.jpeg)

![](_page_21_Picture_198.jpeg)

![](_page_21_Picture_199.jpeg)

© Intesis Software S.L. - All rights reserved This information is subject to change without notice

![](_page_21_Picture_11.jpeg)

URL Email tel

#### <span id="page-22-0"></span>5.1.3 How to configure read/write points

First of all is important to take into account that different names for Modbus TCP function codes, are used in technical literature depending on the manufacturer of the Modbus TCP device. The following table shows the equivalence between nomenclature for function codes, used by Intesis Software in IntesisBox and the used in Modbus TCP protocol specification.

![](_page_22_Picture_386.jpeg)

Given a point in a Modbus TCP slave device, if this point allows to be read and written, different Modbus TCP function codes must be used for read and for write actions (consult the slave documentation for details of what function codes must be used for read and for write). Use the following criteria for configuration of this kind of points in IntesisBox:

- 1. If the Modbus TCP function code to use for read is *03* and the function code to use for write is *06* (which is very common), then select the function code *3-Read analog registers* in column Modbus TCP *Code* and select a BACnet Type *Output* or *Value* for the point (i.e. AO, AV, BO, BV, MO, MV). With this, IntesisBox will use function code 03 for read the point in every polling cycle, and whenever a new value for the point is received from BACnet, the new value will be written in the Modbus TCP slave device using function code 06.
- 2. If the Modbus TCP function code to use for read is *01* and the function code to use for write is *05* (which is also very common), then select the function code *1-Read digital outputs* in column Modbus TCP *Code* and select a BACnet Type *Output* or *Value* for the point (i.e. AO, AV, BO, BV, MO, MV). With this, IntesisBox will use function code 01 for read the point in every polling cycle, and whenever a new value for the point is received from BACnet, the new value will be written in the Modbus TCP slave device using function code 05.
- 3. If the Modbus TCP function code to use for read and the function code to use for write are different than 01-05 or 03-06 (sometimes found with specific devices), then you have to declare two points in IntesisBox to perform the read and the write separately. The way to configure this is better explained using an example.

Imagine you have a device, in which a given analog point (register address 100 for example) of type read/write must be read using function code 03, and must be write using function code 16.

To be able to read and write this Modbus TCP point from BACnet, you must define two separate points into IntesisBox, one for read and one for write like the following:

![](_page_22_Picture_387.jpeg)

*The important configuration parameters to obtain the desired functionality are highlighted in green colour, the rest of configuration parameters are irrelevant in this example. Note that both points must have the same Modbus TCP Address and the same Modbus TCP Format.*

![](_page_22_Picture_14.jpeg)

#### <span id="page-23-0"></span>5.1.4 Saving the configuration

When the configuration of the project is finished follow the next steps:

- 1. Click the button *Save.* Once accepted the pop-up message, that will save the project in the folder on hard disk (more information in LinkBoxBacnet Manual).
- 2. You will be prompted to generate the configuration file to be sent to the gateway,
	- a. If *YES* is selected, the binary file (Modbus TCP.LBOX) containing the configuration for the gateway will be generated and saved also into the project folder.
	- b. If *NO* is selected the binary file needs to be created before following the next steps. To do so open the Configuration window (section [5.1\)](#page-13-1) and restart from step 1
- 3. A pop-up message will show up asking if you want to **preserve the Object instance numbers. BE CAREFUL** using this feature.
	- a. If *NO* is selected all the object instance numbers for the points will be automatically reconstructed and thus loosing previous instance numbers, if defined. **ONLY** USE this option **for a brand new configuration** not previously running in the gateway and therefore not yet integrated into the BACnet system
	- b. Select **Yes** for configurations **previously running** in the gateway and **already integrated into the BACnet system** that had been extended with a few more points that **must respect the previously defined object instance numbers**. All the points with object instance numbers defined will be respected. LinkBoxBacnet will automatically assign object instance numbers to ones without it.
- 4. As the final step, a pop-up message will ask if you want to see the BACnet points list report, If you select *Yes,* a text file called *Modbus TCP- BACNET OBJECT LIST.TXT* will be generated and saved into the project folder containing a report of all the point's BACnet information (for informative purposes at user level). The file will be also opened in the notepad, it looks like this:

![](_page_23_Picture_370.jpeg)

![](_page_23_Picture_14.jpeg)

5. Once in the configuration window again, click on exit. The configuration is ready to be sent to the IntesisBox (check LinkBoxBacnet Manual)

*The configuration cannot be received from the gateway to* **LinkBoxBacnet***, it can only be sent.* 

![](_page_24_Picture_5.jpeg)

## <span id="page-25-0"></span>**6. Mechanical & electrical characteristics**

![](_page_25_Picture_3.jpeg)

![](_page_25_Picture_243.jpeg)

<sup>1</sup> Standard cable DB9male-DB9female 1,8 meters long is supplied with the device for connection to a PC COM port for configuring and monitoring the device. The configuration software, compatible with Windows® operating systems, is also supplied.

© Intesis Software S.L. - All rights reserved This information is subject to change without notice **IntesisBox®** *is a registered trademark of Intesis Software SL*

![](_page_25_Picture_7.jpeg)

http://www.intesis.com info@intesis.com +34 938047134

<span id="page-26-0"></span>![](_page_26_Figure_2.jpeg)

Free space recommended to install the device into a cabinet (wall or DIN rail mounting), with space enough for external connections:

![](_page_26_Figure_4.jpeg)

![](_page_26_Picture_6.jpeg)

http://www.intesis.com info@intesis.com +34 938047134